# 深圳市住院医师规范化培训管理平台

## 网上报名流程及注意事项

#### 一、登录深圳市住院医师规范化培训网站

1. 打开浏览器,建议使用谷歌、火狐、360 浏览器,输入 <https://szzyy.wsglw.net>, 按 enter (回车)键,会出现如下图所示界面。

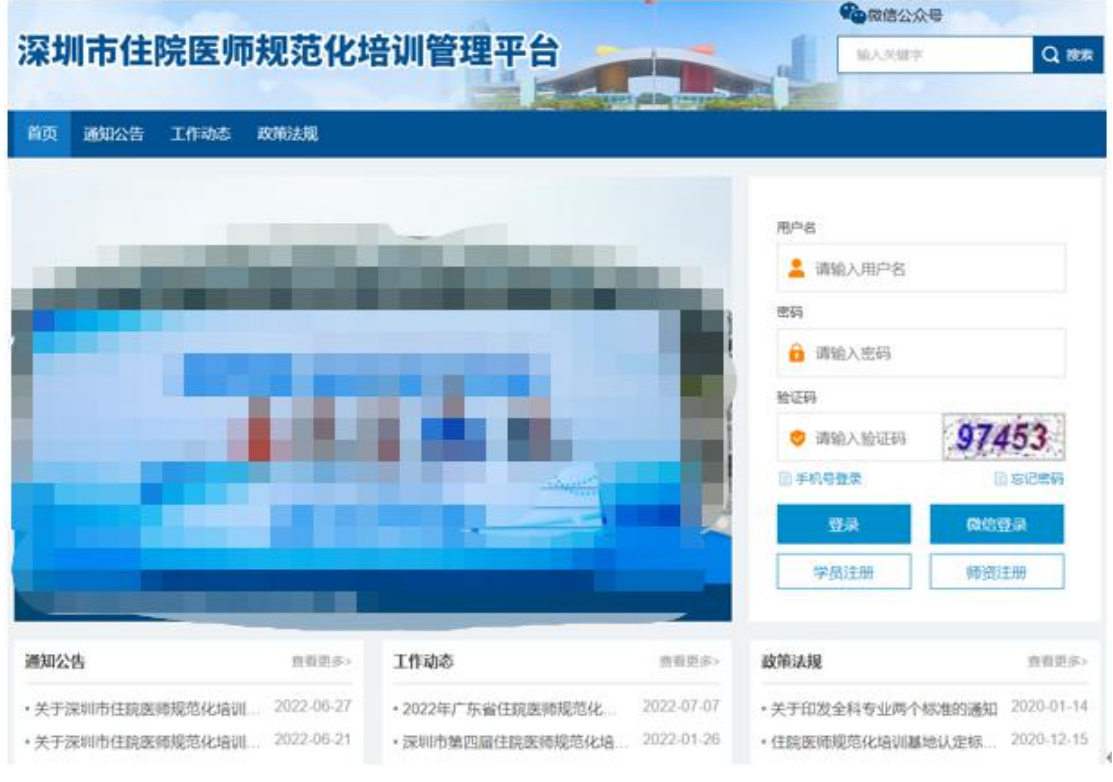

### 二、注册学员信息

1. 在进入住培登录界面后,点击"学员注册"按钮,如下图所示。

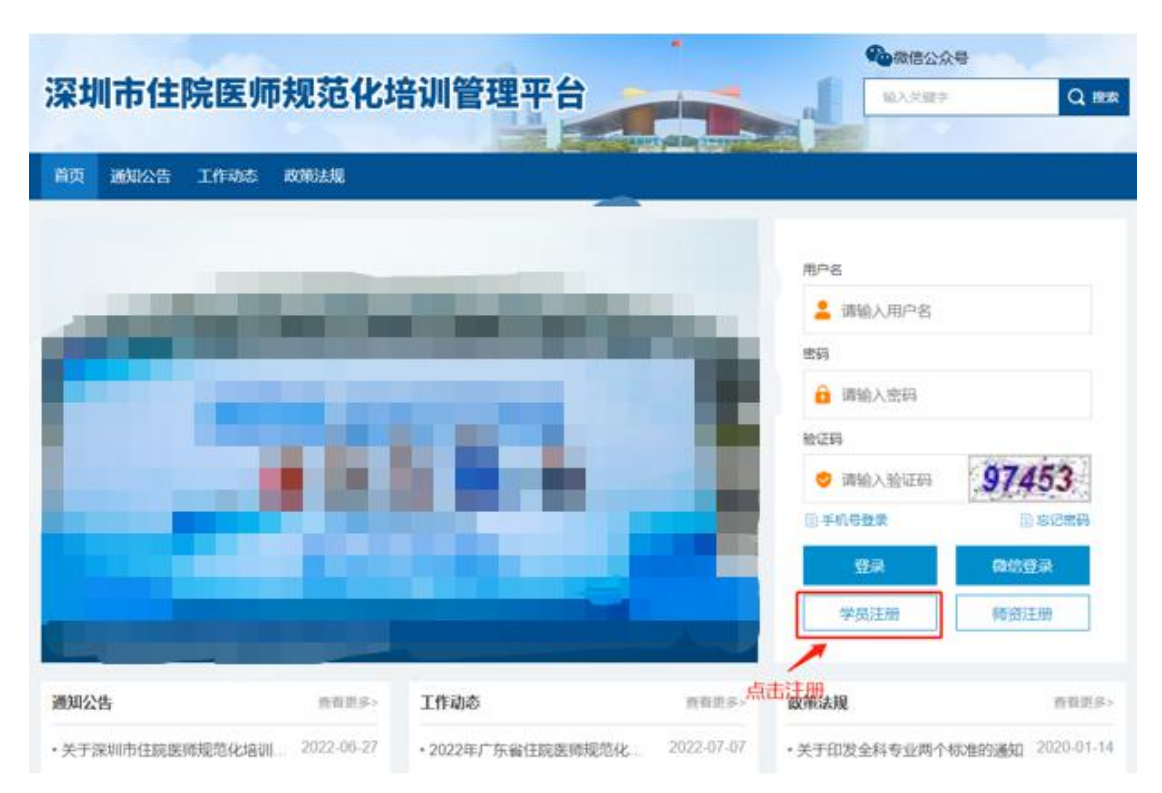

2. 在单击学员注册按钮后,进入学员注册界面,输入或者选择您的姓名、证件类型、证件 号,填写相应的验证码,单击"验证"按钮,进行个人信息验证,验证通过后,单击"下一 步"按钮,如下图所示。

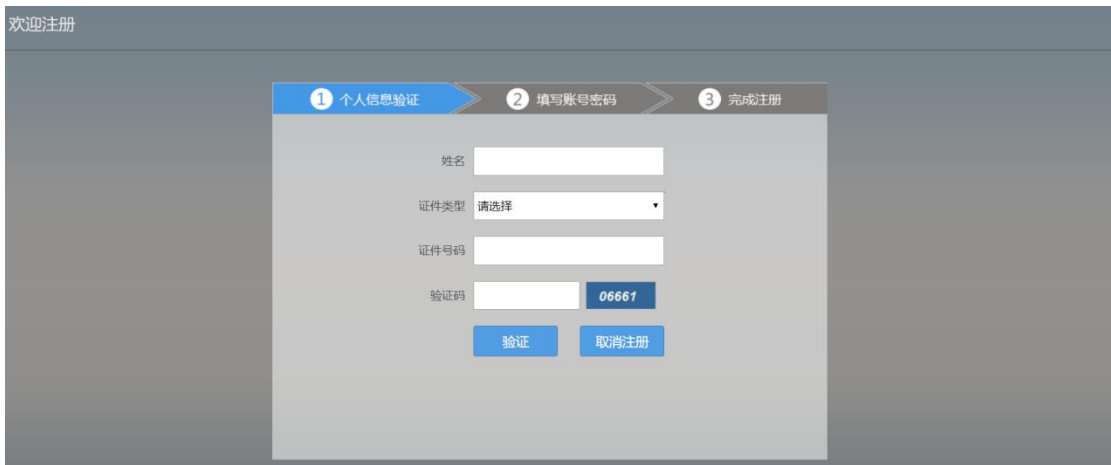

3. 单击下一步按钮后,会进入填写账号密码界面中,填写您登录住院医师规范化培训管理 系统的登录账号和密码, 请切记登录账号和密码, 然后输入您的手机号, 接收到验证码并输 入后,单击 "下一步"按钮,如下图所示界面。

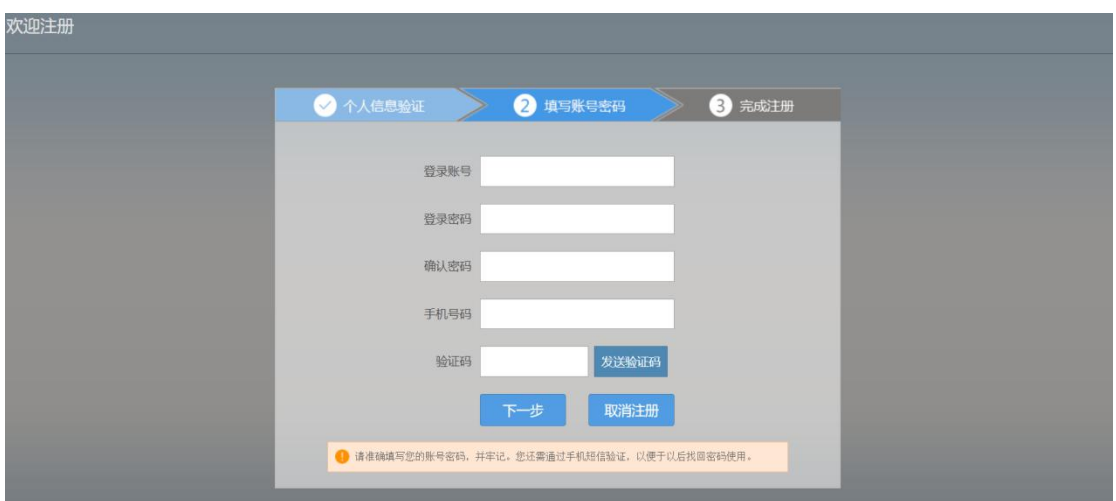

4. 在单击下一步按钮后,会进入完成注册界面,出现完成注册的提示,单击"下一步"按 钮后,会进入登录界面,您输入您的用户名和密码登录您的个人账号就可以了。

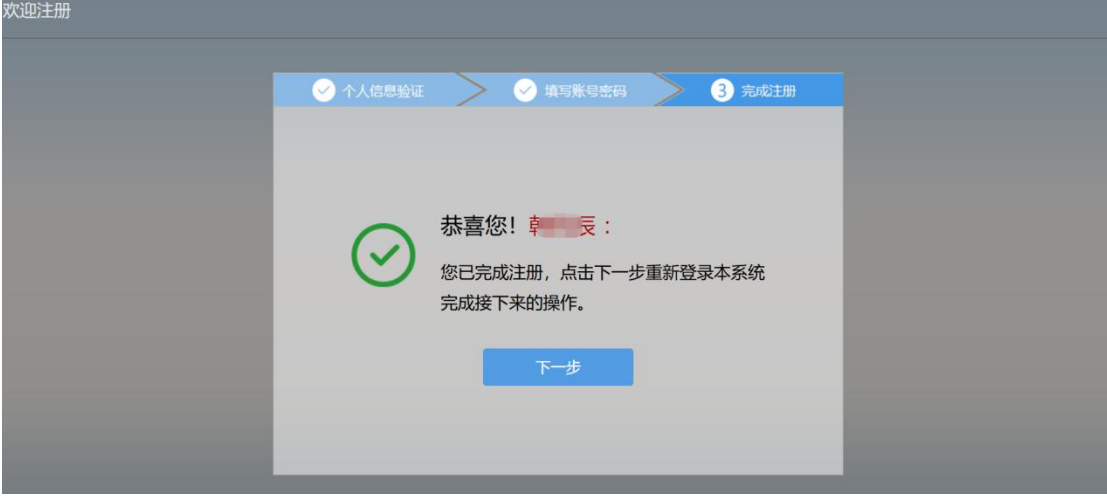

#### 三、学员个人账号登录

1. 返回到登录界面(<http://szzyy.wsglw.net>),如下图所示界面。在登录界面输入用户名和密 码以及验证码,点击"登录",如下图所示

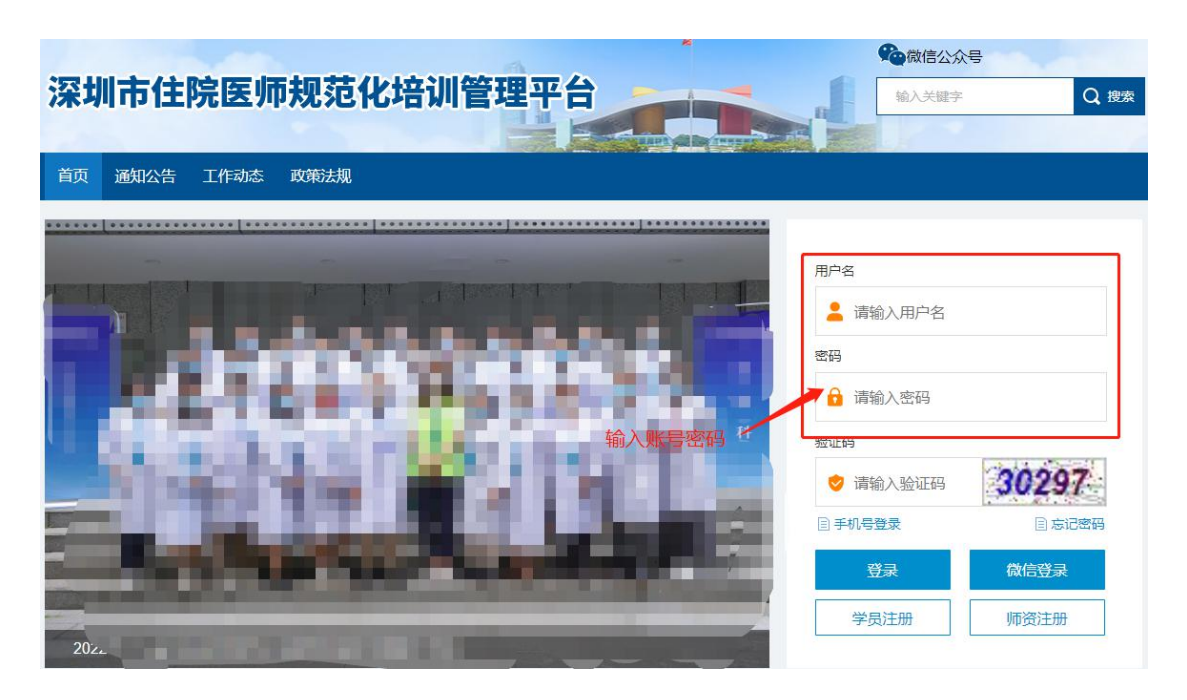

#### 四、信息完善

1. 点击登录按钮后,您将进入住院系统-招录系统,如下图所示。

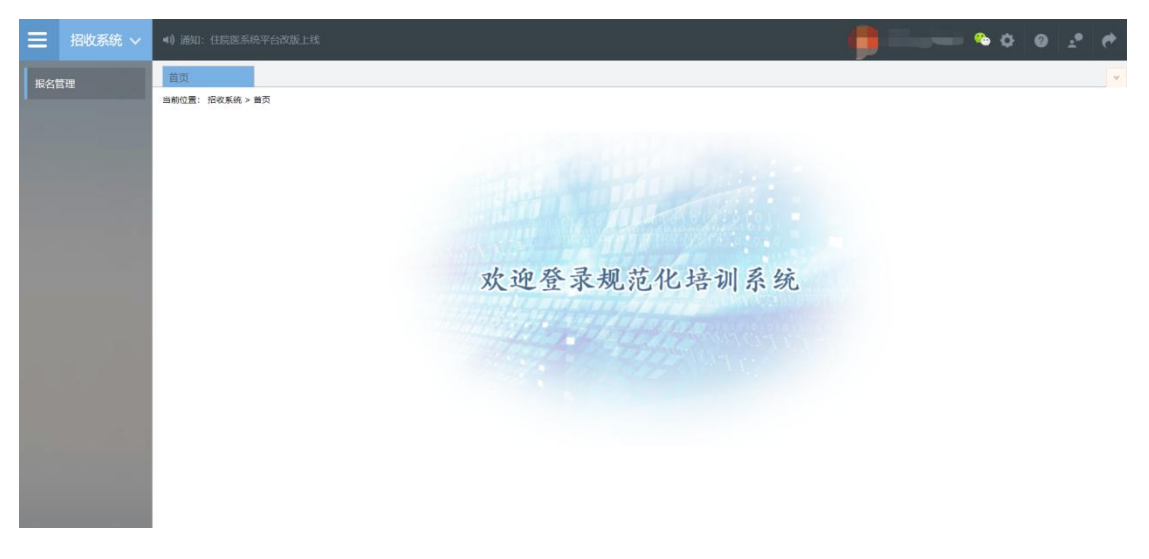

2. 您进入了住院医师招录系统后,点击"报名管理"按钮,在报名管理的下拉菜单中,选 择"学员信息维护",出现如下图所示的界面。

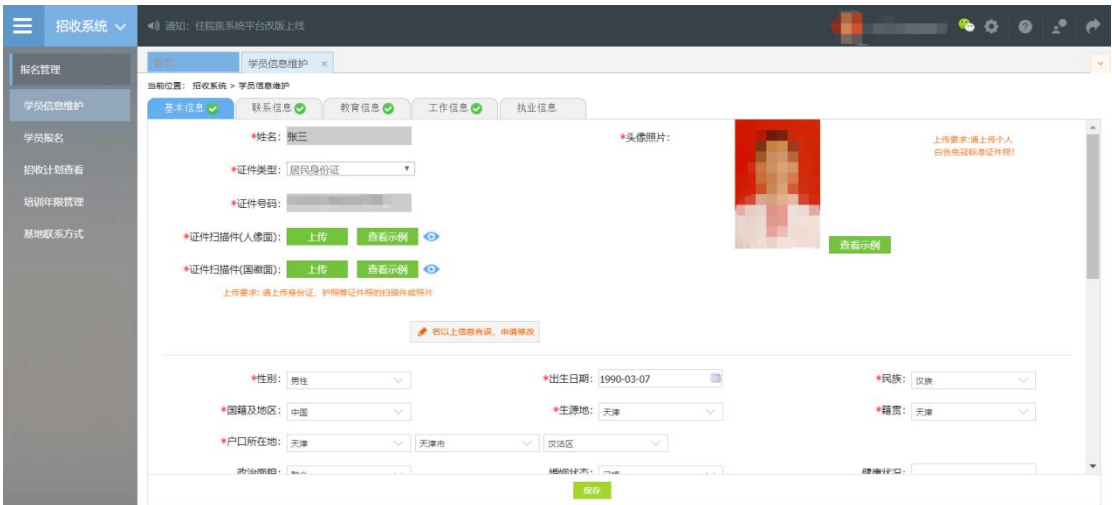

3. 在学员信息维护界面里,单击 "基本信息"按钮,填写您的个人信息,确认无误后, 点击 "保存",出现如下图所示。

提示: 在上传头像照片时, 图片仅支持 jpg/png 格式, 且图片小于 300K, 宽度不小于 413px,高度不小于 626px。调整宽度、高度可以用电脑自带的照片或者画图工具调整。

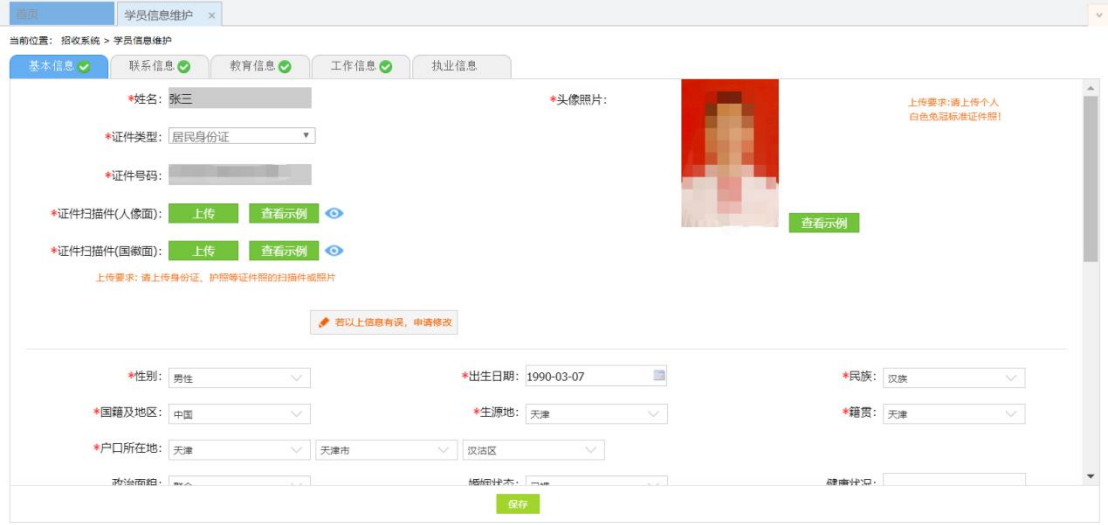

#### 提示:当基本信息旁的箭头标志为绿色时,基本信息才算全部维护。

4. 在点击完保存按钮后,单击"联系信息按钮",填写您的联系方式,确认无误后,点击"保 存",出现如下图所示界面。

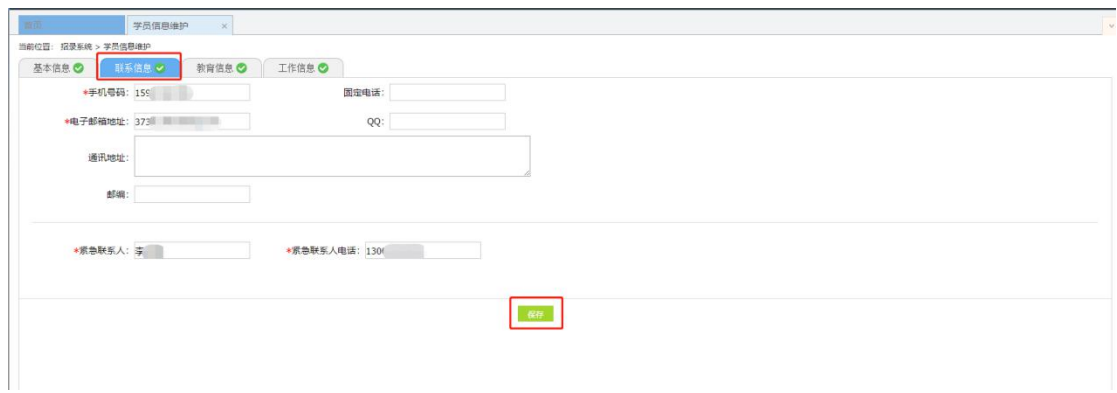

5. 在点击完保存按钮后,单击 "教育信息"按钮。

教育信息,需仔细填报第一学历,即全日制普通高校的最高学历,排除高等教育自学考 试、全日制自学考试、成人高考脱产班、成人高考(函授,业余)、电大、网络教育(远程教育) 等形式的在职教育。

教育经历从高中填起,大学专科、大学本科、研究生,每一次学历教育所学专业代码要 认真填写,否则将影响报名,报名是按招培专业限定学历、学位、专业与学习经历中的学历、 学位、专业进行比对,通过才能报名。

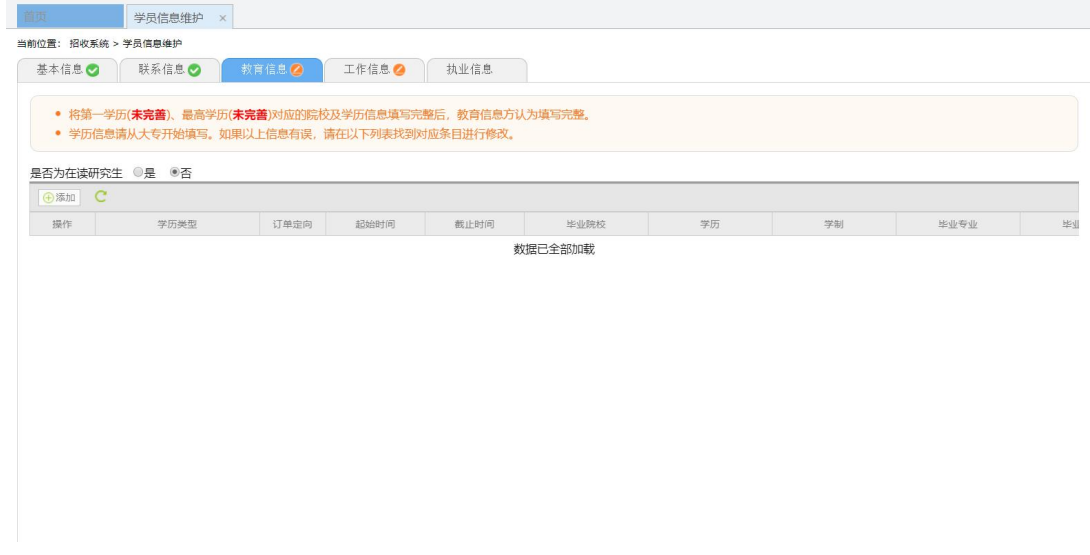

6. 在教育信息的界面里,点击"添加按钮",入下图所示。

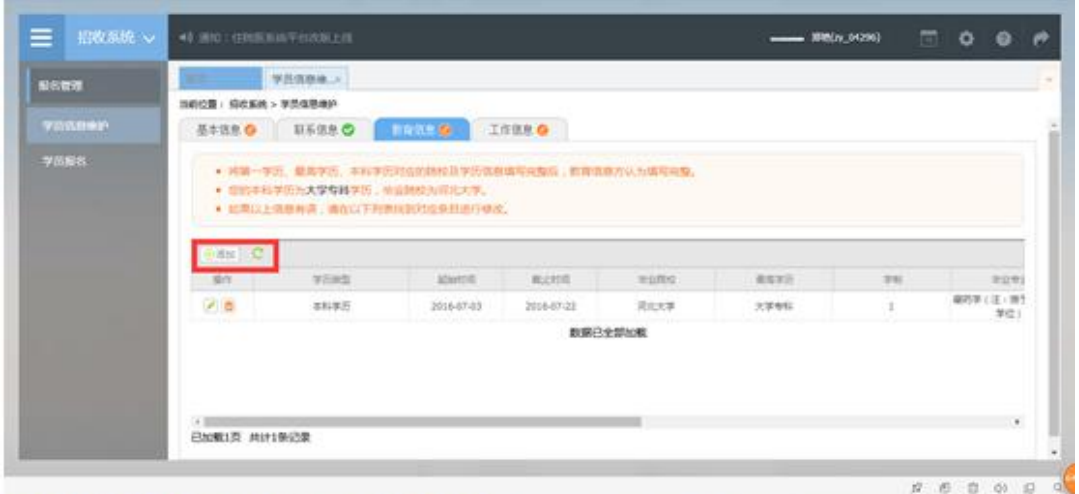

7. 单击添加按钮后,会出现如下图所示的教育信息添加表,您添加完您的教育经历,确认 无误后,单击"保存"按钮。

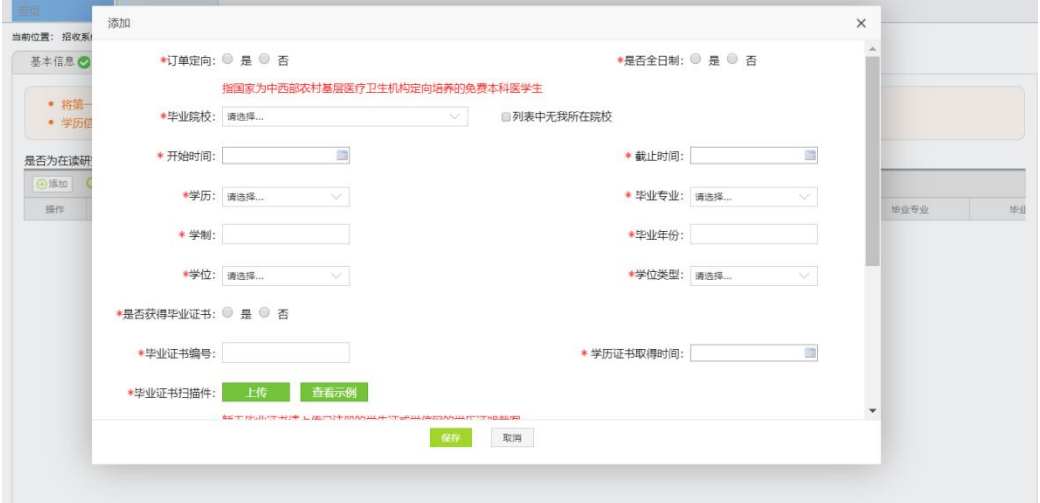

8. 工作信息:如果您选择有工作信息,单击添加按钮后,会出现如下图所示界面,添加完 信息后,单击 "保存"按钮;如无工作信息,则选择"无"。如下图

提示:如果人员类型为单位人,则必须填写当前所在工作单位,否则无法进行报名。

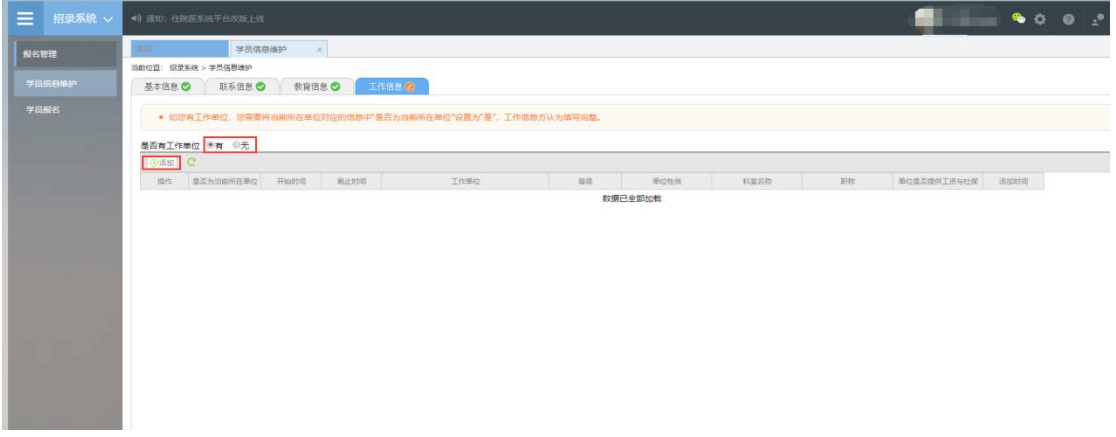

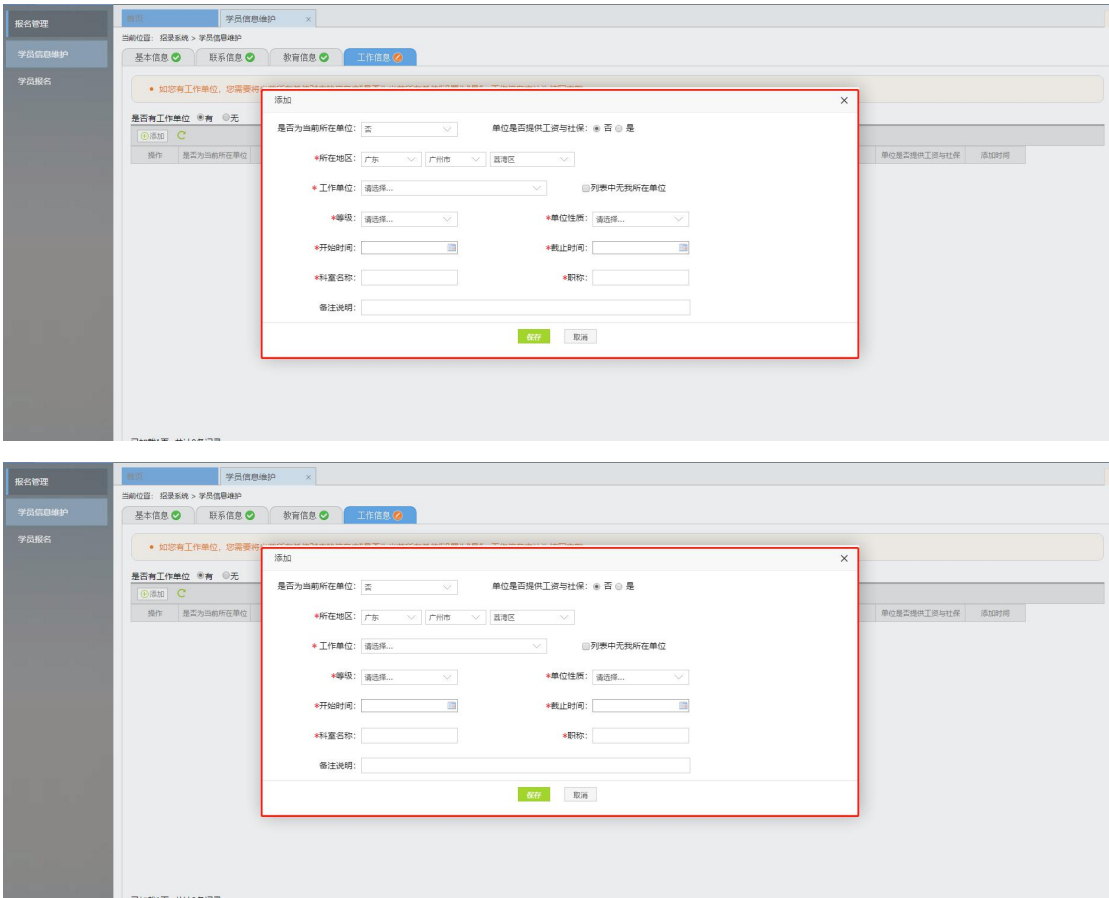

### 五、学员报名

1. 在您确认您的个人信息已经全部完善后,即基本信息、联系信息、教育信息、工作信息 右侧的箭头都为绿色时,如下图所示界面,您可以进入招收系统,在报名管理的下拉菜单里 单击 "学员报名"按钮,进入报考志愿环节。

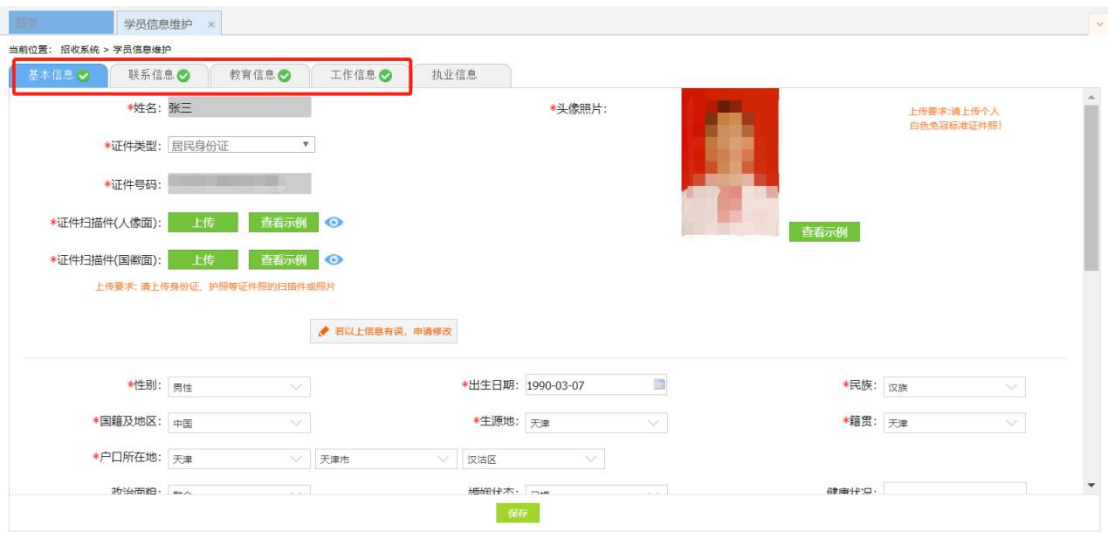

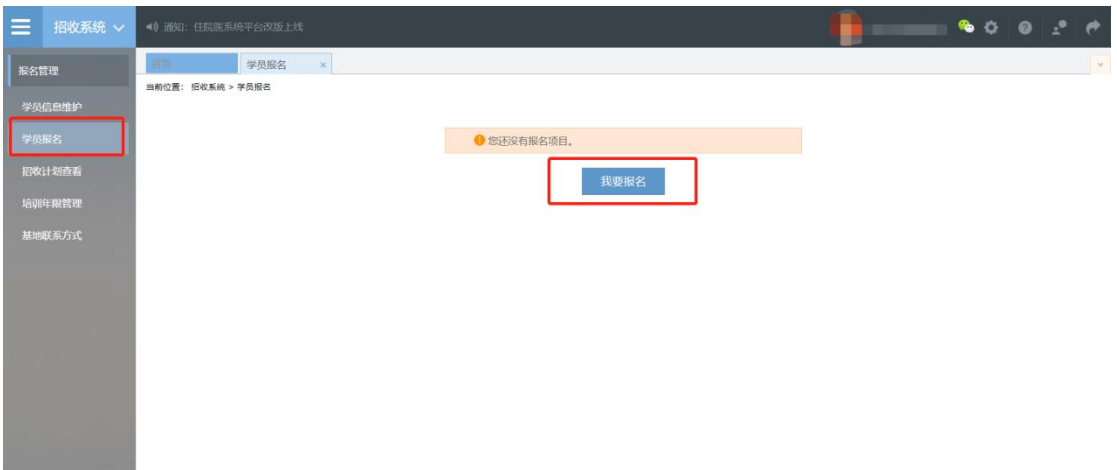

2. 在点击我要报名按钮后,出现下图所示,选择报名的批次,单击 "选择"按钮。

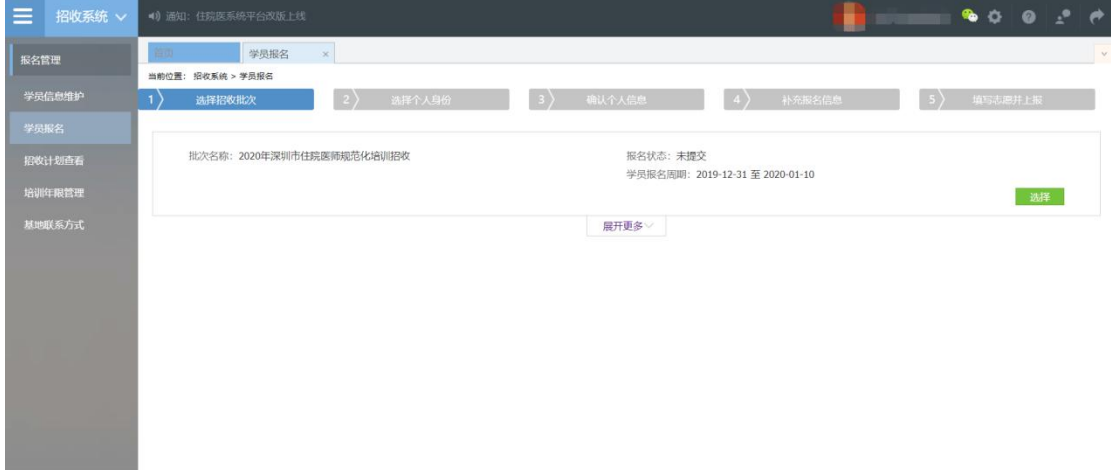

3. 点击"选择"按钮后,会显示考试须知,请学员仔细阅读考试须知,并跳转链接查看通 知,点击"接收"后进入下一步。

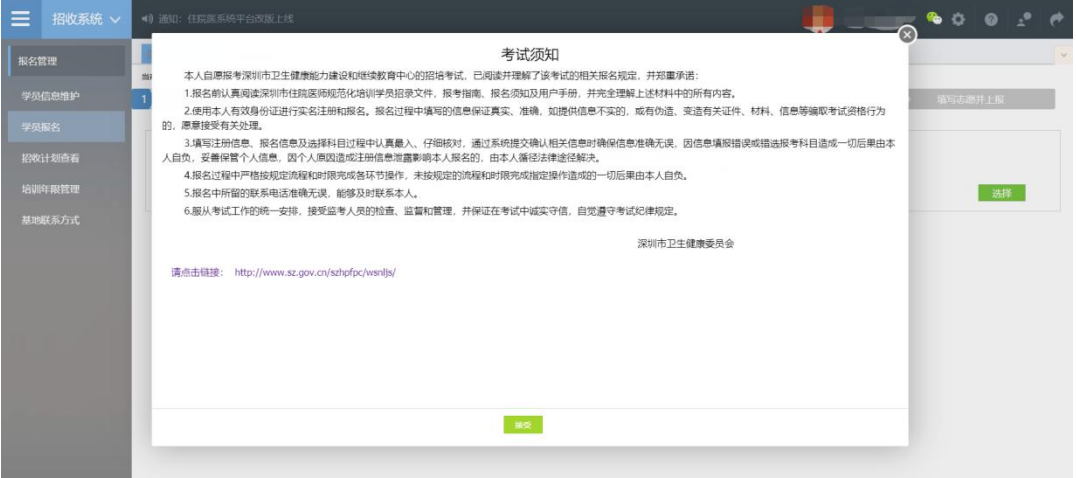

4. 单击"接收"按钮后,出现下图所示,进入选择个人身份界面,选择你的个人身份,单 机下一步。

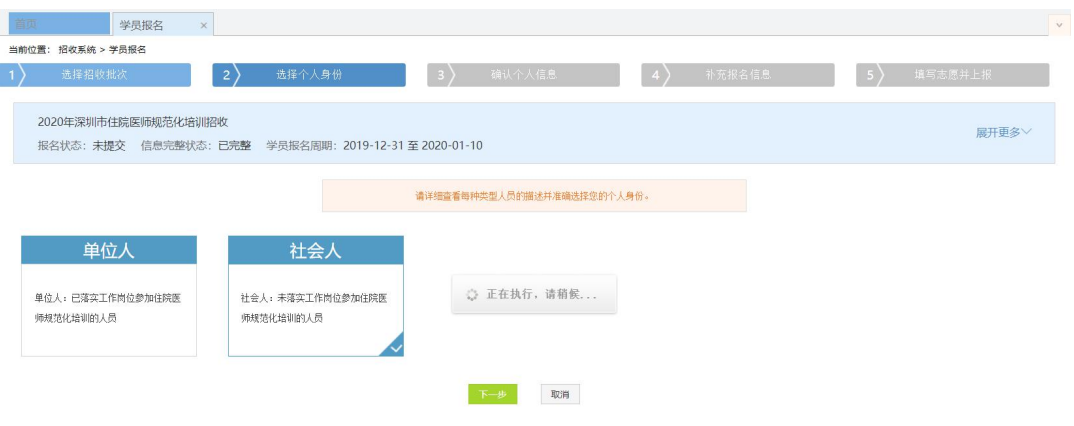

5. 单击下一步按钮后,则进入确认个人信息界面,查看您输入的个人信息,如果有误差, 则单击"修改"按钮。如果没有误差,则单击"下一步"按钮,如下图所示。

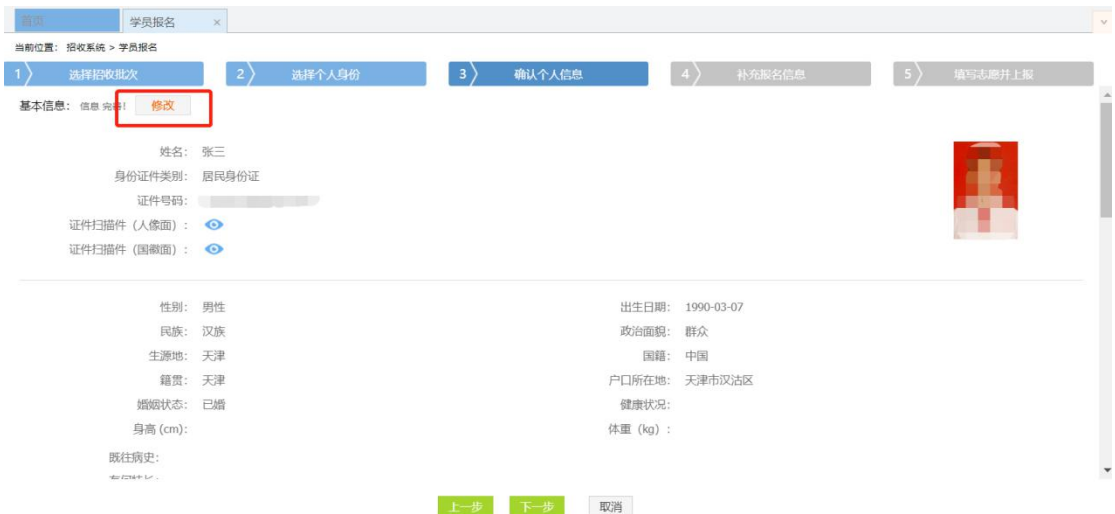

6. 在点击了下一步后,在进入了补充报名信息页面。

选择需要参加的**报考笔试专业以及面试考点**。上报各类资料,红色标记的为必须上 传。上传资料后,请点击诚信考试承诺书,阅读诚信考试承诺书内容后,勾选前面方 框。再点击下一步。

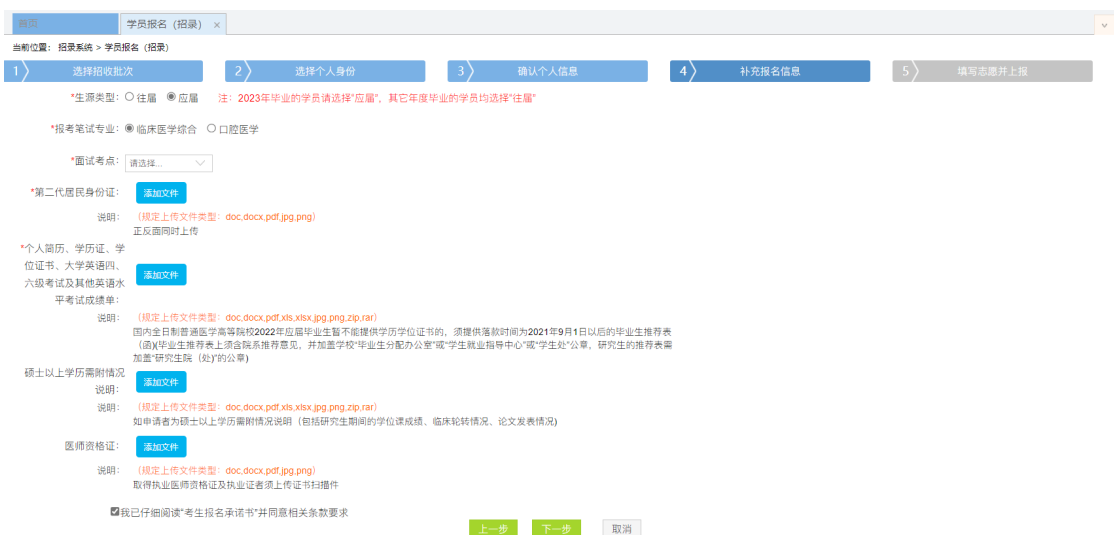

7. 在点击了下一步后,在进入填写志愿并上报界面,首先,选择您要培训的专业。然后, 选择报名的培训基地。在确认个人添加的所有信息无误后,单击"确认并返回按钮"。

提示:如果你的学历、学位、毕业专业等要求不符合培训基地的岗位要求,将无法选择该培 训基地进行报名,请返回教育信息再次确认自己的学历、学位、毕业专业,查看公告招收计 划。

可 时填报1-2个基地或专业,即可选报一个基地1-2个专业, 可选报2个基地相 或不 专业。

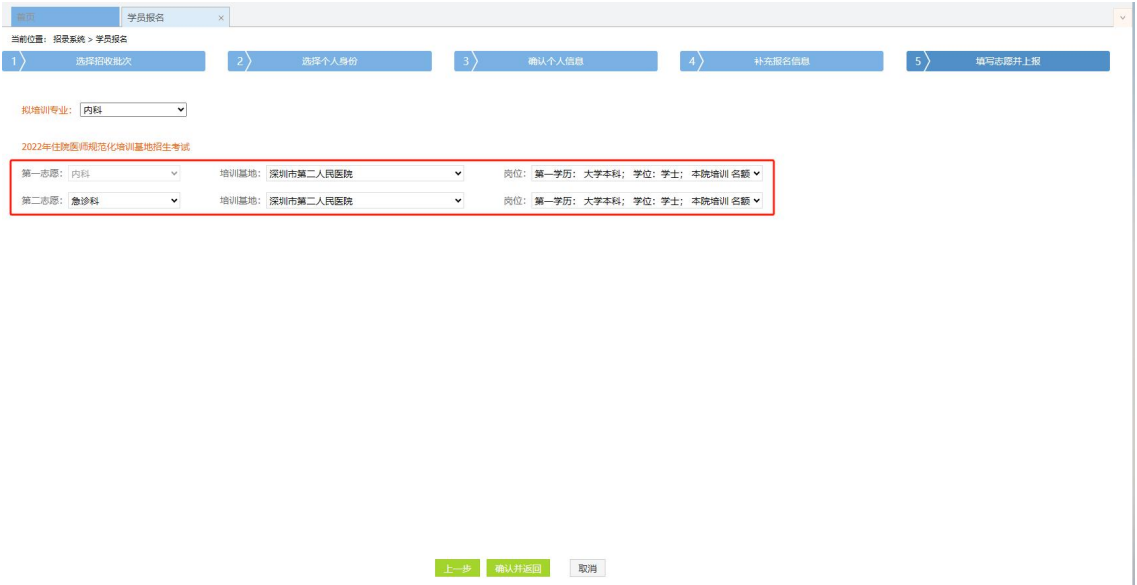

8.在点击了确认并返回后,出现如下界面,在确认添加的所有信息无误后,单击"**提交**"<br> 按钮后,此时便可打印报名表,以备资格审核等场景使用。

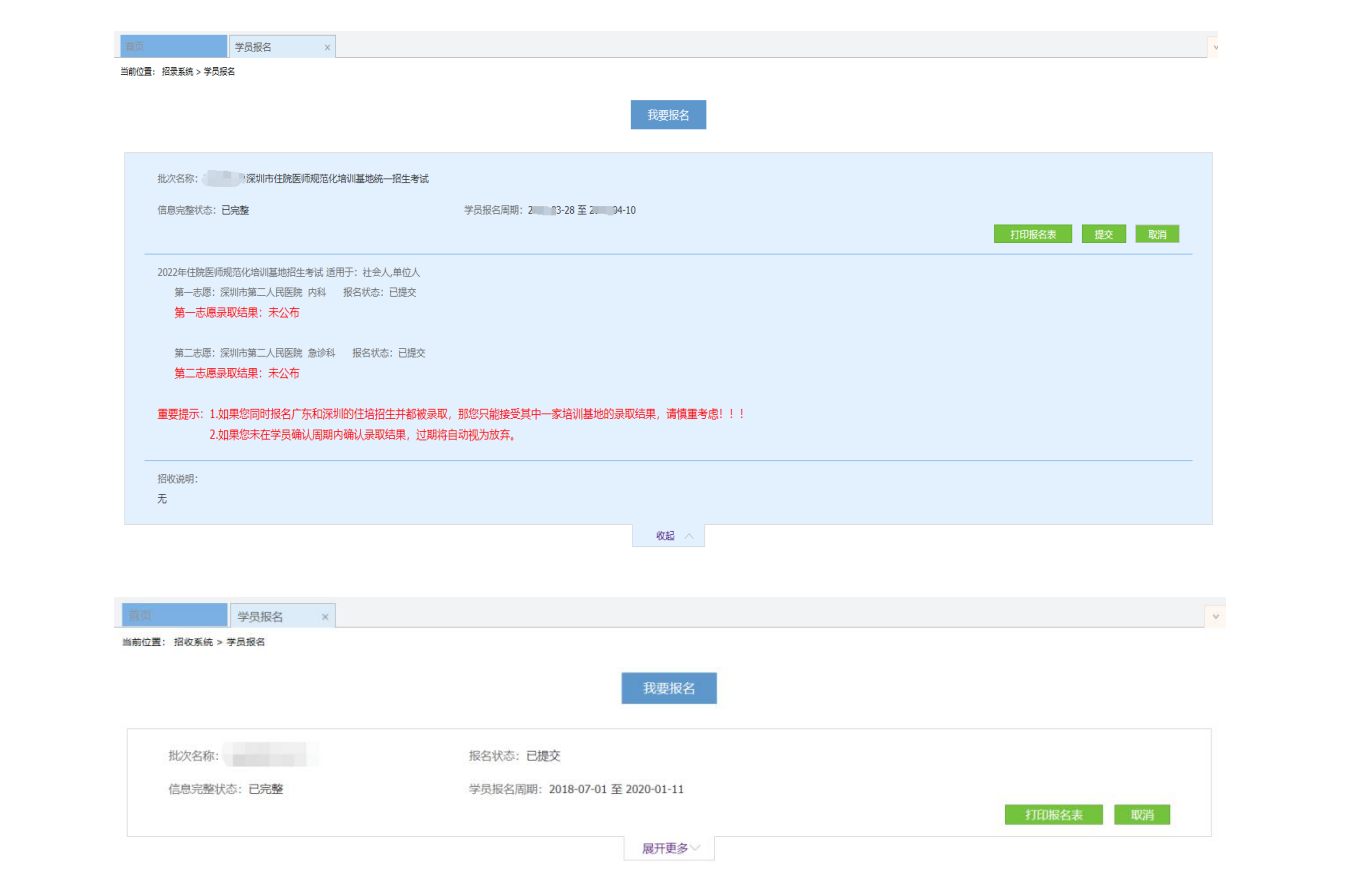

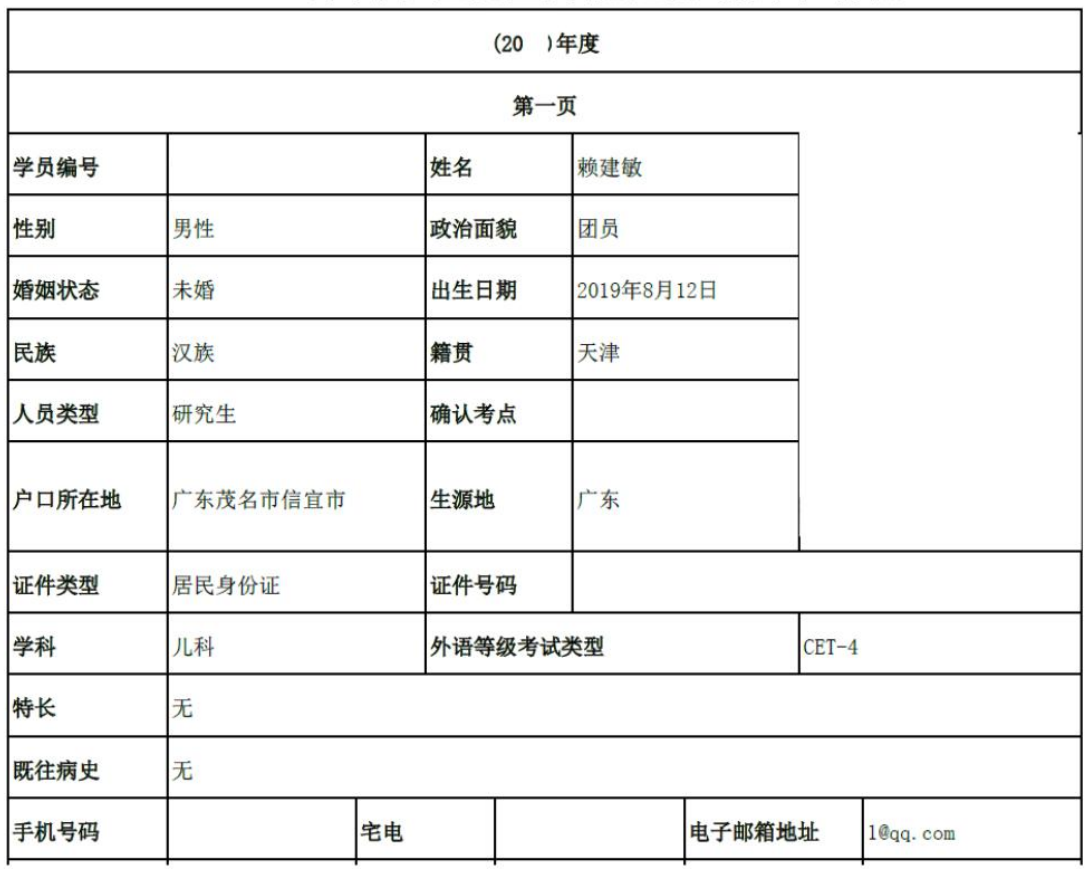

# 深圳市住院医师规范化培训申请表

以上是深圳市住院医师规范化培训管理系统招收报名流程。